## CensusPro 2 Tutorial

**Uploading an Excel file Making a Contribution** 

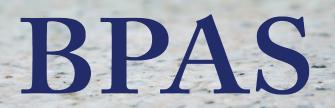

Health & Welfare Plans

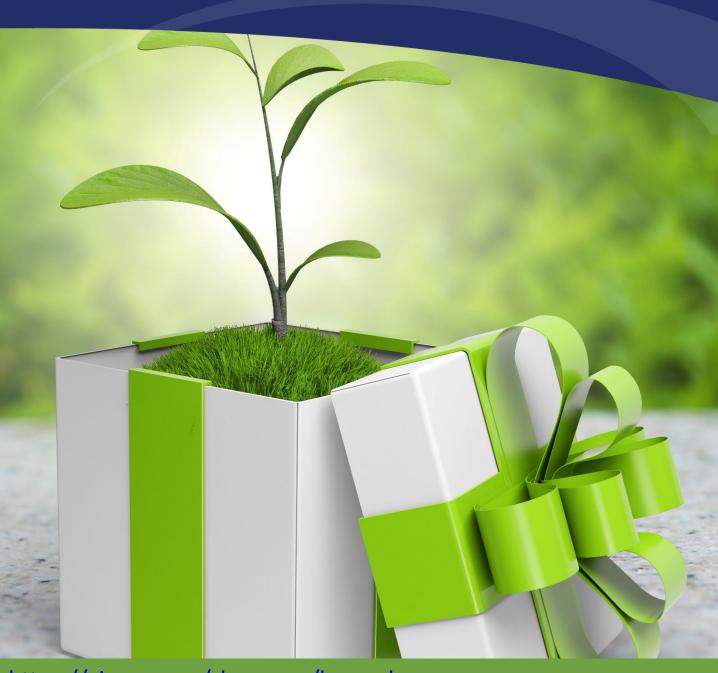

#### **Getting Started**

- 1. CensusPro2 Credentials
  - Note: Both username and password are case sensitive
- 2. Create Upload File
  - Fill in template provided from BPAS.
    - Follow Formatting to avoid Loading Errors.

**SAVE** file as an excel workbook (xlsx extension)

|                     | 4 | Α                       | В           | С          | D         | Е     | F                            | G                                   |
|---------------------|---|-------------------------|-------------|------------|-----------|-------|------------------------------|-------------------------------------|
|                     | 1 | <b>BPAS Plan Number</b> | SSN         | First Name | Last Name | leave | Active Claims Eligible (D)   | Post Employment Claims Eligible (F) |
|                     | 2 | Required                | ###-##-#### |            |           | blank | Two decimal, no \$ Signs     | Two decimal, no \$ Signs            |
|                     | 3 | 6 digit                 |             |            |           |       |                              |                                     |
|                     | 4 | Change to yours         |             |            |           |       | For use while still employee | For use after termination           |
| Data Entry Starts 👈 | 5 | 000128                  | 123-45-6789 | Jane       | Doe       |       | 0.00                         | 350.00                              |
|                     | 6 | 000128                  | 333-33-3128 | Penelope   | Penny     |       | 2000.00                      | 0.00                                |
| On Row 5            | 7 |                         |             |            |           |       |                              |                                     |

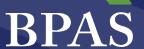

#### **Create New Work Order / File Upload**

Navigate to <a href="https://censuspro.bpas.com/">https://censuspro.bpas.com/</a>

Home Screen: Payroll > Create New Financial Payroll

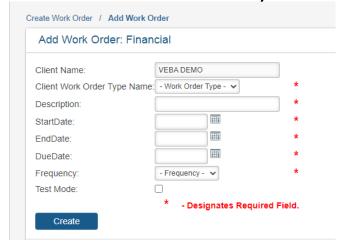

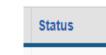

Home Screen: Work Order Status = NEW Click on , the begin entry icon to upload file.

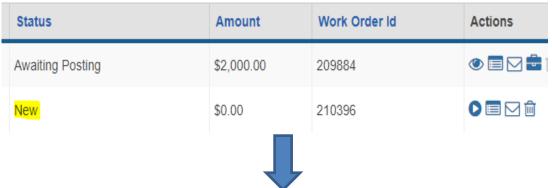

#### Browse for your file and Upload

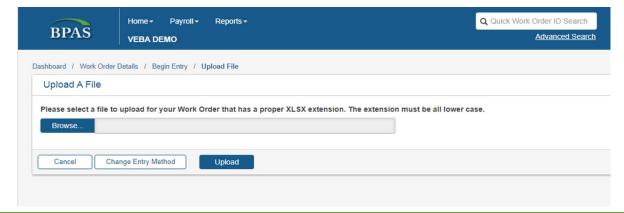

#### **Work Order Status**

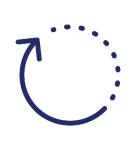

**Loading** → In Process → Loading Error (Double check your template) →

**Awaiting Light Validations** → **Errors Found** (View and correct errors) →

Awaiting Host Validations → BPAS Reviewing (Log off BPAS will review) →

Awaiting Funding Approval (View and approve funding using \$ button)

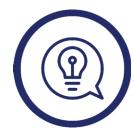

Approvals *before* 3:30 pm EST → posted same business day Approvals *after* 3:30 pm EST → posted the next business day

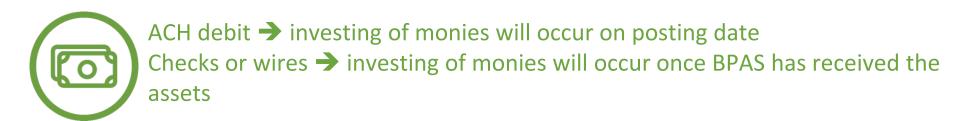

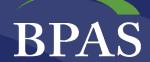

#### **Need Assistance? We're here to help!**

- Contact the Census Department
  - M-F 7am-4pm CST
  - o (p) 315-292-6970
  - email: census@bpas.com

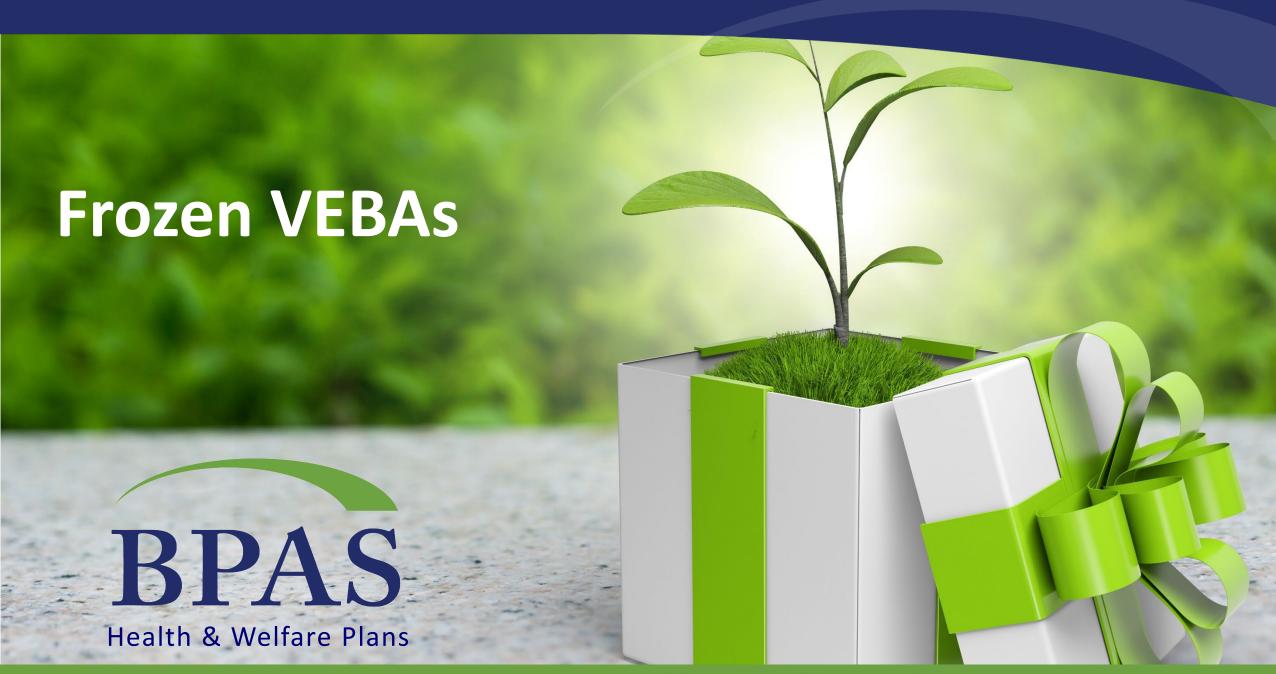

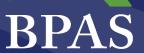

#### "Frozen" VEBA HRA

- For those participants that have a HSA account, they will not be able to have a HRA or PRA VEBA account.
  - The IRS doesn't allow multiple plan types to be used towards medical claim purposes.
- A participant that has a HSA can choose to have a Limited Purpose HRA (LHRA) to be used only for dental and vision or a <u>FHRA</u>.
- A FHRA is a "Frozen" VEBA HRA account that allows a participant to continue receiving contributions but doesn't allow for claims reimbursements.
  - The monies will continue to be invested in the participant's desired fund elections and continue to earn, however the HRA account balance will not be available to spend.

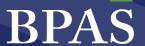

#### **Frozen VEBA HRA Balances**

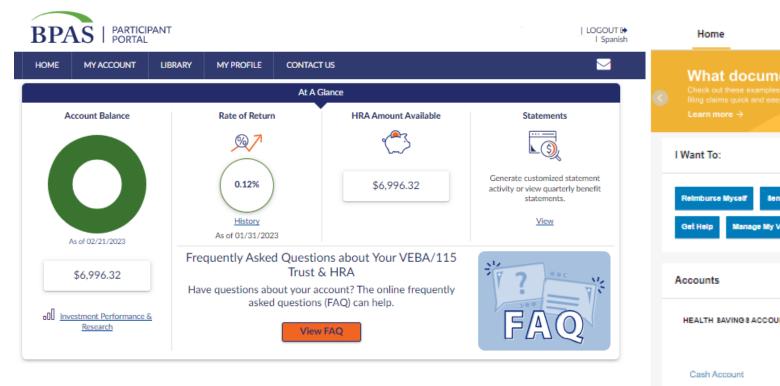

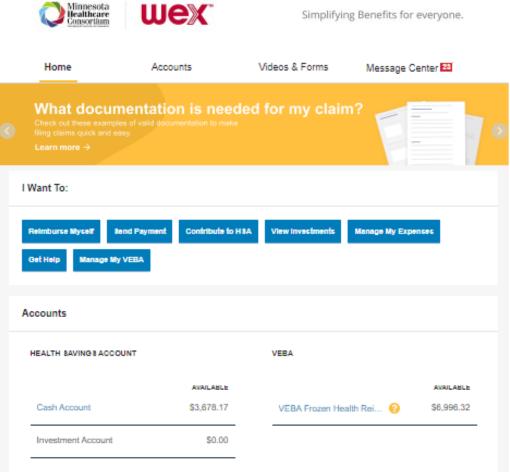

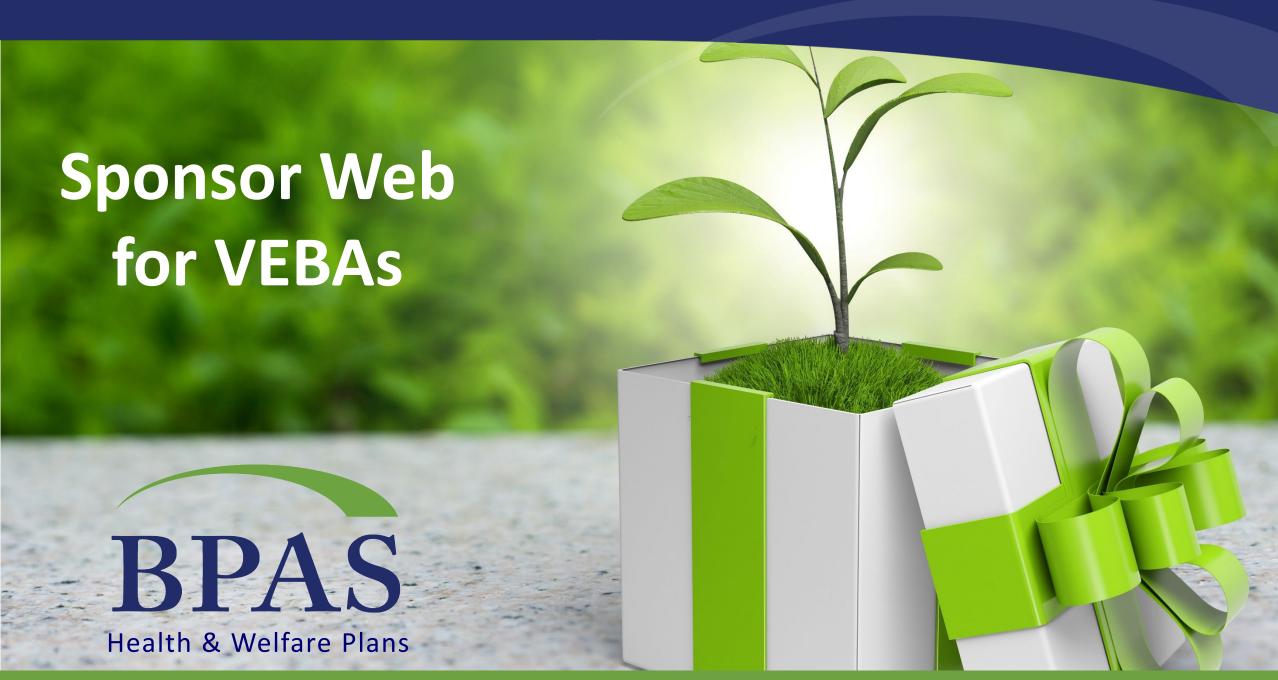

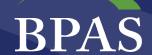

#### **Main Page**

BPAS University

Helping participants on the road to a financially secure future

Visit u.bpas.com or get the app!

 On the initial page you will find basic plan information such as plan name, BPAS Consultant, plan sponsor contact and percentage of employees participating in the VEBA.

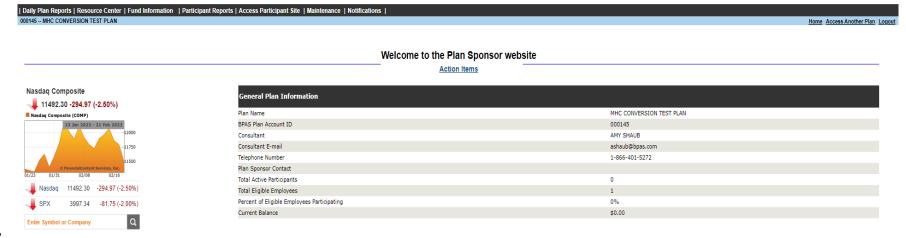

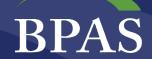

#### **Notifications Tab**

| Daily Plan Reports   Resource Center   Fund Information   Participant Reports   Access Participant Site   Maintenance | Notifications       |
|----------------------------------------------------------------------------------------------------|---------------------|
| 000145 MHC CONVERSION TEST PLAN                                                                                       | Plan Message        |
|                                                                                                    | Disable Web Message |
|                                                                                                    | Message History     |

Under the notifications tab, you will find options to have a standardized message displayed to all participants. The message is completely up to you and can be done indefinitely or within a certain time frame. You will also have the ability to disable messages as well as see a message history. Participants will see these messages pop up when they first land on the BPAS participant portal.

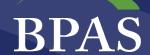

#### **Accessing the Participant Portal**

| Daily Plan Reports   Resource Center   Fund Information | Participant Reports   Access Participant Si | te   Maintenance   Notifications |
|---------------------------------------------------------|---------------------------------------------|----------------------------------|
| 000145 MHC CONVERSION TEST PLAN                         | View Participant                            |                                  |
|                                                         | vion i articipant                           |                                  |

|       | Enter a complete and valid SSN, or the last four digits of an SSN: |
|-------|--------------------------------------------------------------------|
| SSN:  |                                                                    |
|       | Or enter the first few characters of the participant's last name.  |
| Name: | Submit Reset Entries                                               |

To view a participant's account on the BPAS portal, you can click on View Participant under the Access Participant Site tab.

Participants can be searched by SSN, last four of SSN or last name.

\*Helpful Hint: click one space in the Name field to pull up the entire participant population

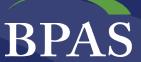

#### **Participant Portal**

\*\*\*Plan Sponsors have read-only access in the participant portal. They will be able to see most of what the participant sees however they will not be able to make any transactions on behalf of the participant.

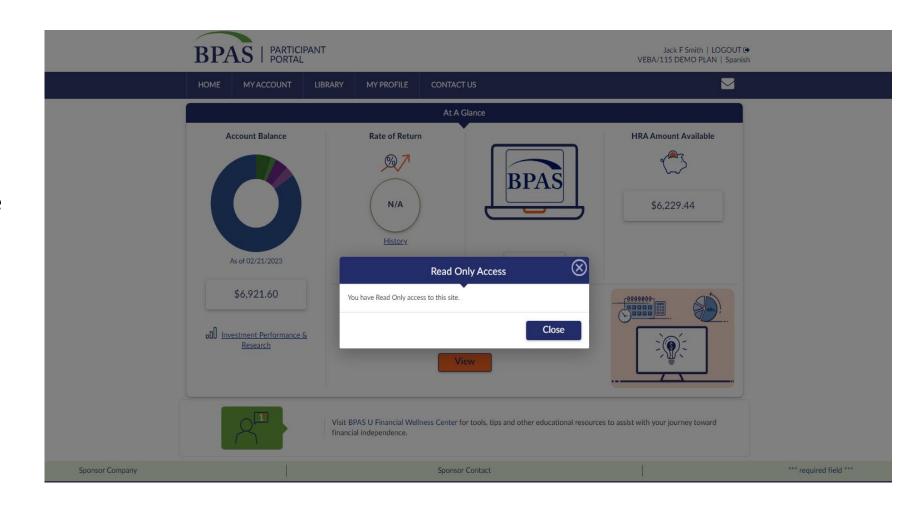

#### **Fund Information**

Under the Fund Information tab, You will find fund related items like prospectus' and data on monthly and yearly returns.

This Data is updated on the dates shown in the "valued through" column.

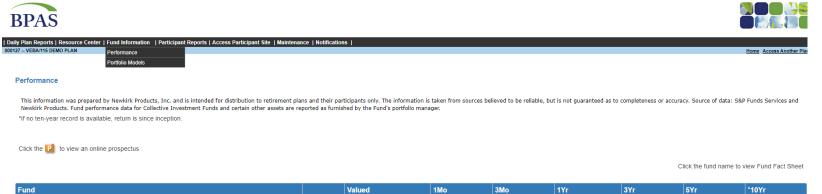

|                                |          | Through    | Total  | Total  | Total  | Ann.   | Ann.  | Ann.   |
|--------------------------------|----------|------------|--------|--------|--------|--------|-------|--------|
| AMERCENT SMALL CAP VALUE       | P        | 01/31/2023 | 11.05% | 8.92%  | -0.03% | 14.30% | 9.04% | 11.23% |
| AMERICAN FUNDS AM BALANCD R6   | P        | 01/31/2023 | 4.07%  | 6.92%  | -5.09% | 5.87%  | 6.01% | 8.64%  |
| AMERICAN FUNDS EUROPACFIC R6   | <b>P</b> | 01/31/2023 | 9.08%  | 18.27% | -9.01% | 3.85%  | 2.09% | 5.83%  |
| BLACKROCK LIFEPATH INDEX RET K | P        | 01/31/2023 | 5.00%  | 7.96%  | -7.97% | 1.97%  | 3.34% | 4.60%  |
| BLACKROCK LIFEPATH INDX 2025 K | P        | 01/31/2023 | 5.43%  | 8.56%  | -8.05% | 2.76%  | 3.75% | 5.85%  |
| BLACKROCK LIFEPATH INDX 2030 K | P        | 01/31/2023 | 5.98%  | 9.30%  | -8.03% | 3.76%  | 4.37% | 6.59%  |
| BLACKROCK LIFEPATH INDX 2035 K | <b>P</b> | 01/31/2023 | 6.52%  | 9.97%  | -8.03% | 4.76%  | 4.94% | 7.30%  |
| BLACKROCK LIFEPATH INDX 2040 K | P        | 01/31/2023 | 6.97%  | 10.56% | -8.05% | 5.58%  | 5.43% | 7.91%  |
| BLACKROCK LIFEPATH INDX 2045 K | P        | 01/31/2023 | 7.34%  | 11.04% | -8.01% | 6.31%  | 5.85% | 8.41%  |

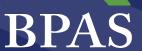

#### **Resource Center**

The Resource Center is the most popular tab in Sponsor Web. This is where you will find all VEBA based reports.

The Plan Information and Reports section houses all plan level reports. A couple common reports: Participant Details - demographic information and balances for the entire plan by participant Trust Asser Reports – certified trust reporting of all activity based on quarter or annual QPRR - offers a wide angle view of the plan and historical data. (The data on most reports are updated weekly. Run dates are listed within the reports.)

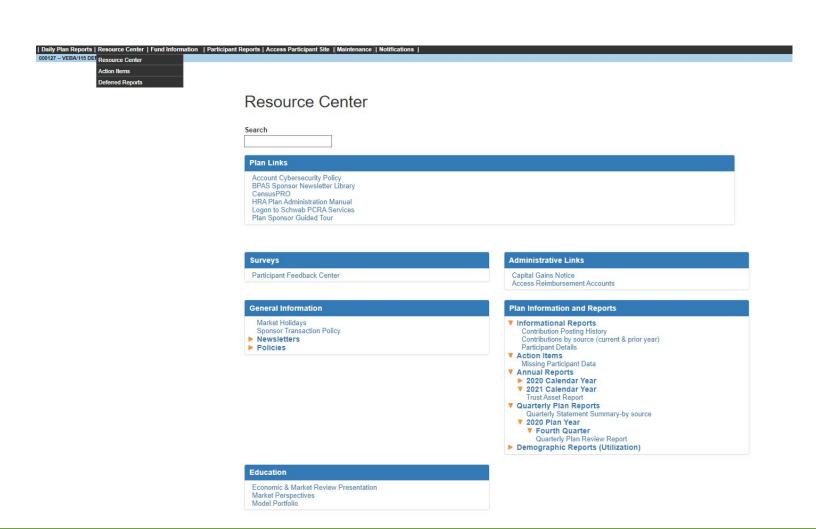

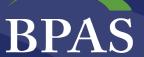

#### **Daily Plan Reports**

Daily Plan Reports allows you to run any transactional report at any frequency.

The Summary and Detail reports show the monies in the VEBA by source and fund.

Transaction detail can be filtered using the filters shown on the right. This will show transactions based on the date range chosen.

Statement on demand will provide a quick snapshot of the VEBA HRA plan based on the date range selected.

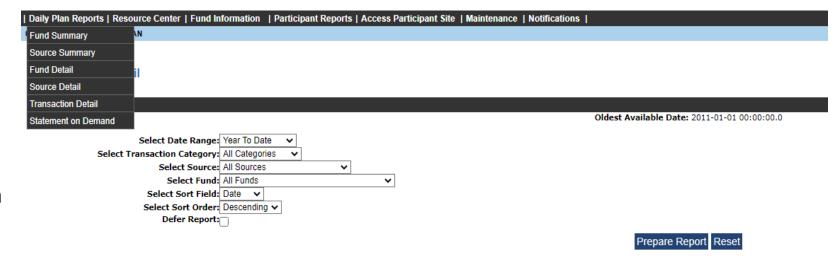

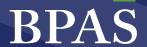

#### **Transaction Detail**

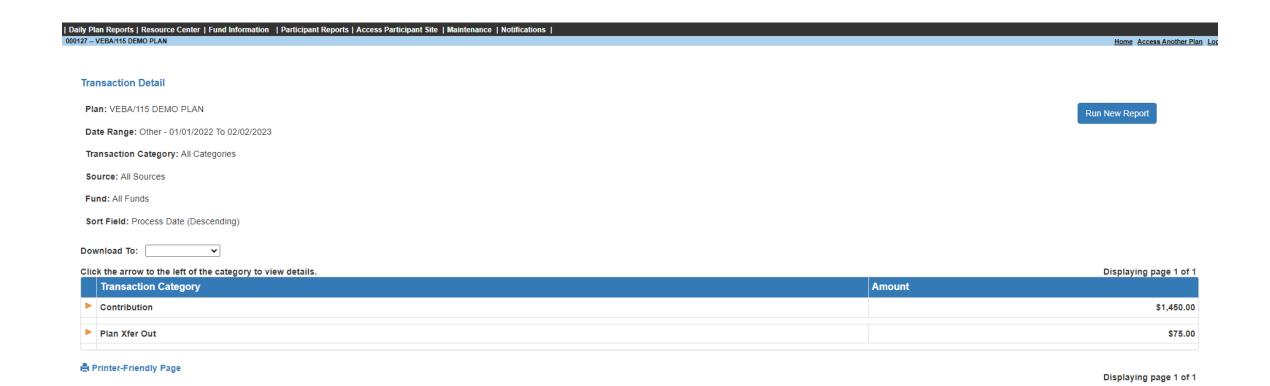

#### **Statement on Demand**

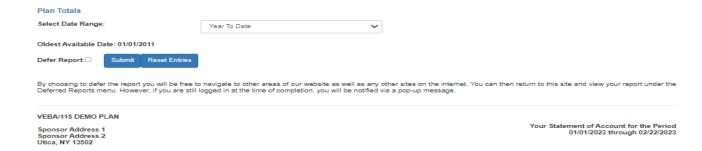

| Activity by Fund 01/01/2023 through 02/22/2023 |                      |               |                       |                          |           |               |       |                   |  |
|------------------------------------------------|----------------------|---------------|-----------------------|--------------------------|-----------|---------------|-------|-------------------|--|
| Fund                                           | Beginning<br>Balance | Contributions | Earnings Gain<br>Loss | HRA Other<br>Withdrawals | Transfers | Fees Expenses | Other | Ending<br>Balance |  |
| FRANKLIN SMALL CAP VALUE                       | 423.61               | 0.00          | 25.10                 | 0.00                     | 0.00      | 0.00          | 0.00  | 448.71            |  |
| HARBOR INTERNATIONAL                           | 102.33               | 0.00          | 6.89                  | 0.00                     | 0.00      | 0.00          | 0.00  | 109.22            |  |
| HB&T METLIFE STABLE VALUE R1                   | 2,326.17             | 0.00          | 7.05                  | 0.00                     | 0.00      | 0.00          | 0.00  | 2,333.22          |  |
| HEARTLAND VALUE PLUS INSTL                     | 436.66               | 0.00          | 22.31                 | 0.00                     | 0.00      | 0.00          | 0.00  | 458.97            |  |
| INVESCO DEVELOPING MKTS Y                      | 527.56               | 0.00          | 40.60                 | 0.00                     | 0.00      | 0.00          | 0.00  | 568.16            |  |
| PIMCO HIGH YIELD INSTL                         | 58.93                | 0.00          | 0.16                  | 0.00                     | 0.00      | 0.00          | 0.00  | 59.09             |  |
| PIMCO TOTAL RETURN INSTL                       | 279.50               | 0.00          | 0.67                  | 0.00                     | 0.00      | 0.00          | 0.00  | 280.17            |  |
| SCHWAB S&P 500 INDEX                           | 752.02               | 0.00          | 32.76                 | 0.00                     | 0.00      | 0.00          | 0.00  | 784.78            |  |
| STABLE VALUE FUND                              | 61,767.51            | 0.00          | 0.00                  | 0.00                     | 0.00      | 0.00          | 0.00  | 61,767.51         |  |
| T. ROWE PRICE MID-CAP GROWTH                   | 308.90               | 0.00          | 21.18                 | 0.00                     | 0.00      | 0.00          | 0.00  | 330.08            |  |
| T. ROWE PRICE MID-CAP VALUE                    | 517.81               | 0.00          | 41.46                 | 0.00                     | 0.00      | 0.00          | 0.00  | 559.27            |  |
| TOUCHSTONE SMALL COMPANY Y                     | 647.81               | 0.00          | 42.02                 | 0.00                     | 0.00      | 0.00          | 0.00  | 689.83            |  |
| VANGUARD INFLATION-PROT SEC                    | 325.51               | 0.00          | 1.67                  | 0.00                     | 0.00      | 0.00          | 0.00  | 327.18            |  |
| VANGUARD MID-CAP INDEX SIGNAL                  | 51.10                | 0.00          | 0.00                  | 0.00                     | 0.00      | 0.00          | 0.00  | 51.10             |  |
| Grand Total                                    | 68,525.42            | 0.00          | 241.87                | 0.00                     | 0.00      | 0.00          | 0.00  | 68,767.29         |  |

| Activity by Source 01/01/2023 through 02/22/2023 |                   |               |                    |                       |           |               |       |                |  |  |  |
|--------------------------------------------------|-------------------|---------------|--------------------|-----------------------|-----------|---------------|-------|----------------|--|--|--|
| Source                                           | Beginning Balance | Contributions | Earnings Gain Loss | HRA Other Withdrawals | Transfers | Fees Expenses | Other | Ending Balance |  |  |  |
|                                                  |                   |               |                    |                       |           |               |       |                |  |  |  |
| EMPLOYER CONTRIBUTION                            | 68,525.42         | 0.00          | 241.87             | 0.00                  | 0.00      | 0.00          | 0.00  | 68,767.29      |  |  |  |
| Grand Total                                      | 68,525.42         | 0.00          | 241.87             | 0.00                  | 0.00      | 0.00          | 0.00  | 68,767.29      |  |  |  |

Printer-Friendly Page

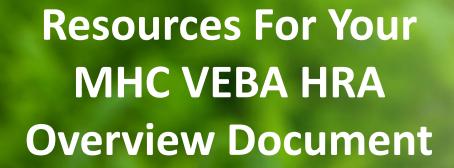

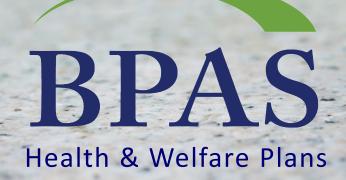

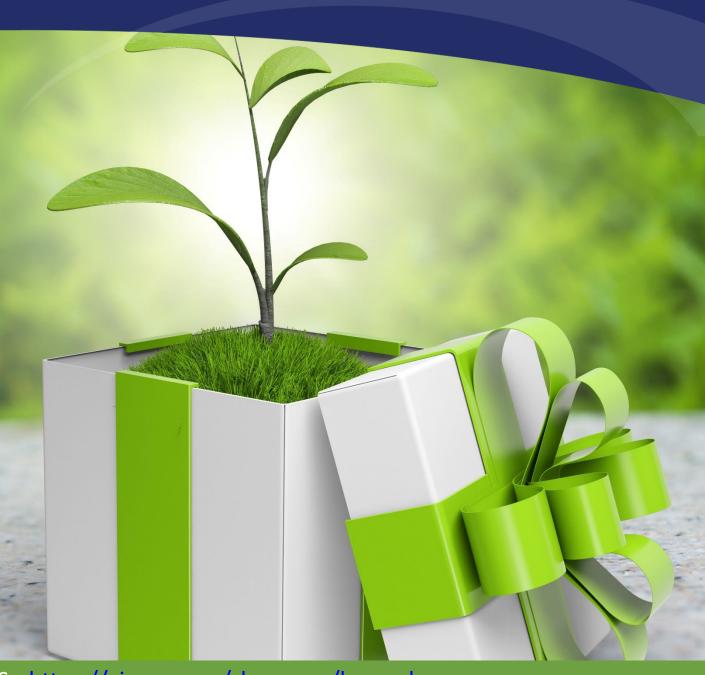

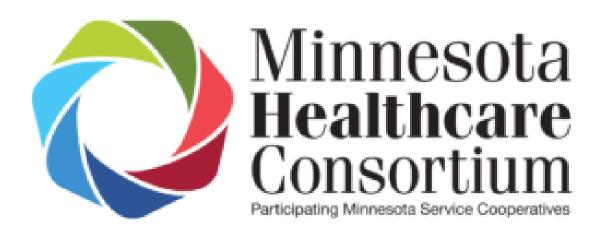

# RESOURCES FOR YOUR MHC VEBA HRA

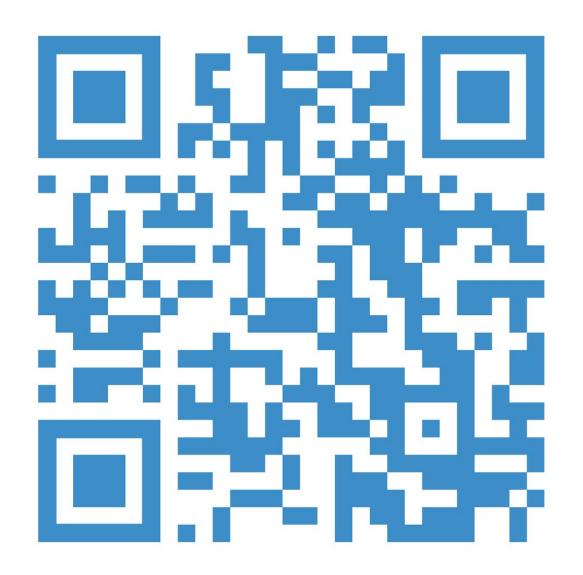

ALL OF YOUR PLAN SPONSOR
RESOURCES ARE LOCATED AT
HTTPS://VIMEO.COM/SHOWCASE/
BPASMHC
FOR YOUR CONVENIENCE

THROUGHOUT THIS SLIDESHOW, THERE ARE SCREENSHOTS AND SHORT DESCRIPTIONS OF THE AVAILABLE ITEMS. CLICK ON THE IMAGE TO NAVIGATE DIRECTLY TO A PARTICULAR DOCUMENT OR VIDEO. TO REVIEW EVERYTING, SCAN OR CLICK ON THE QR CODE.

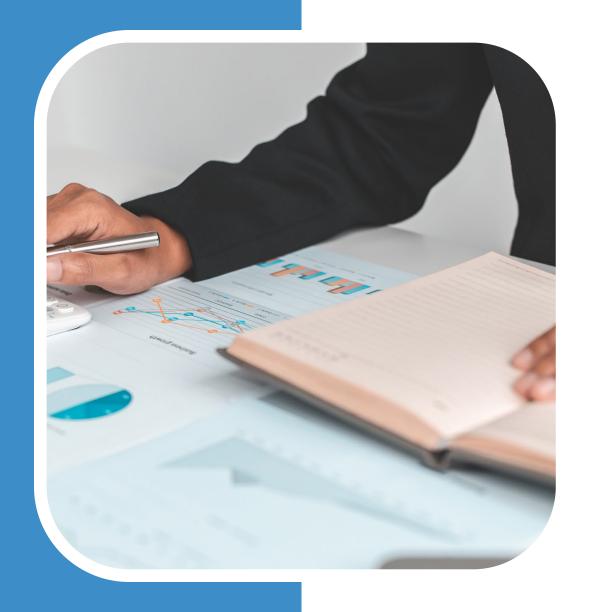

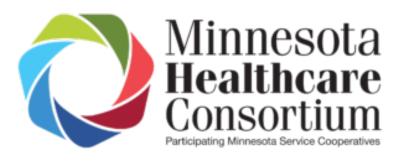

## CENSUS PRO 2

RESOURCES

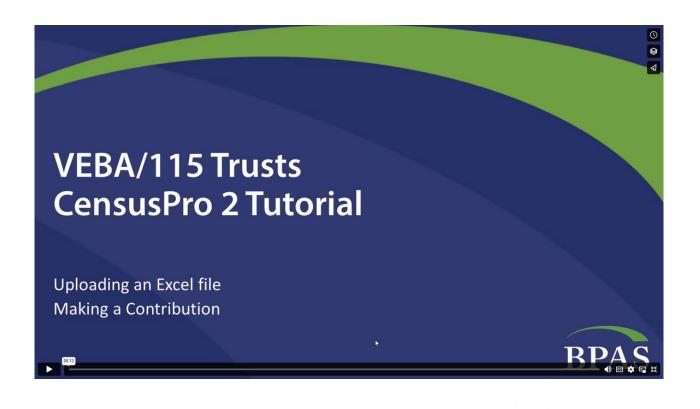

#### VIDEO TUTORIAL

Learn how to upload the Excel file and make contributions.

Click the image to navigate to the video.

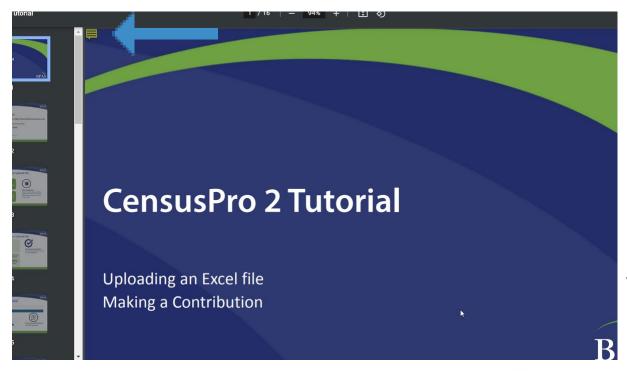

#### **SLIDES**

Prefer a slideshow instead?

Hint: the yellow comment option on the top left includes notes!

Click the image to navigate to the document.

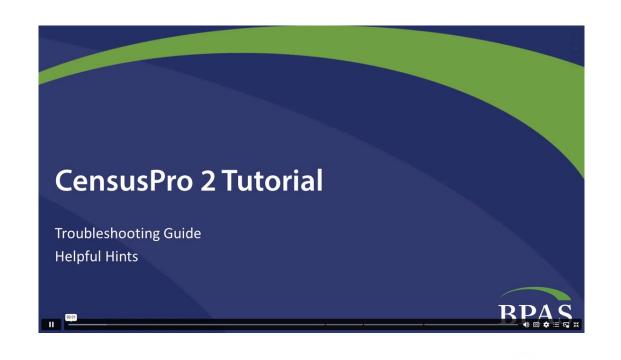

## TROUBLE SHOOTING VIDEO

Our troubleshooting guide provides quick tips to common questions.

Click the image to navigate to the video.

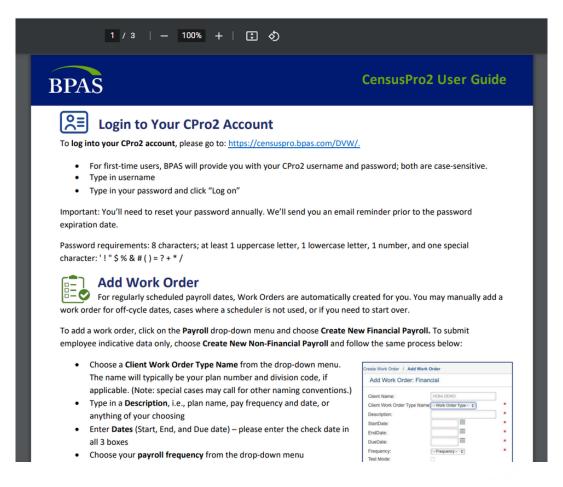

#### **USER GUIDE**

A convenient overview for using CensusPro2!

Click the image to navigate to the document.

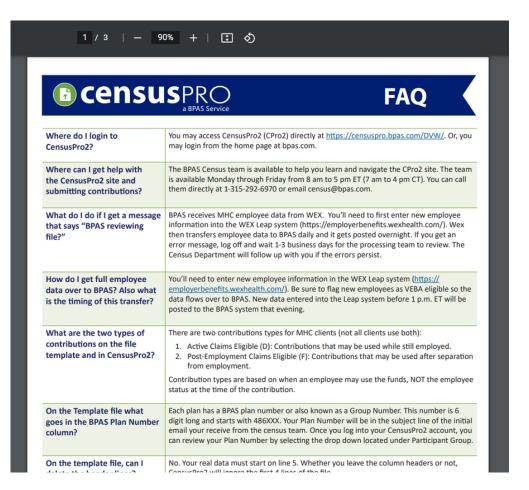

## FREQUENTLY ASKED QUESTIONS

FAQs to help you with Census Pro 2.

Have additional questions? Please contact the Census team at:

- census@bpas.com
- 315.292.6970

Click the image to navigate to the document.

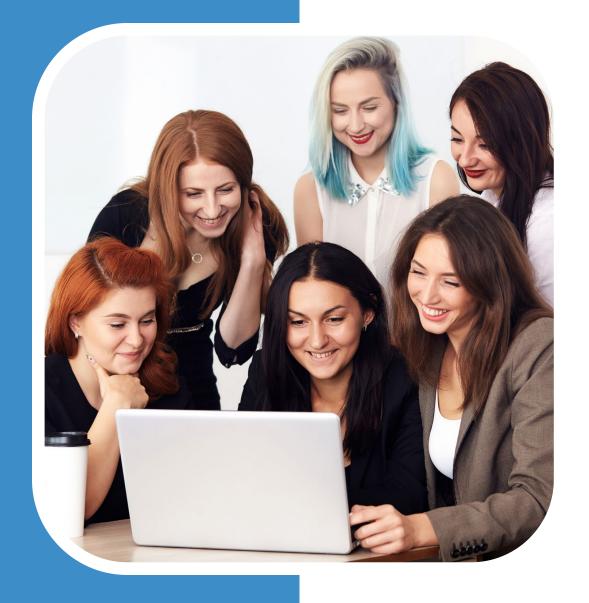

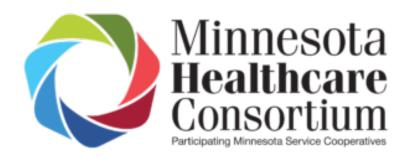

## PLAN SPONSOR PORTAL

RESOURCES

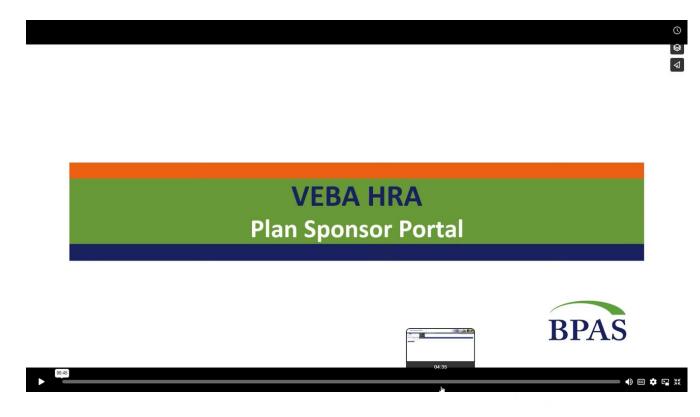

VIDEO TOUR

A quick overview of navigating the Plan Sponsor Portal.

Please note that some items may not appear based upon timing, plan provisions and more.

Click the image to navigate to the video.

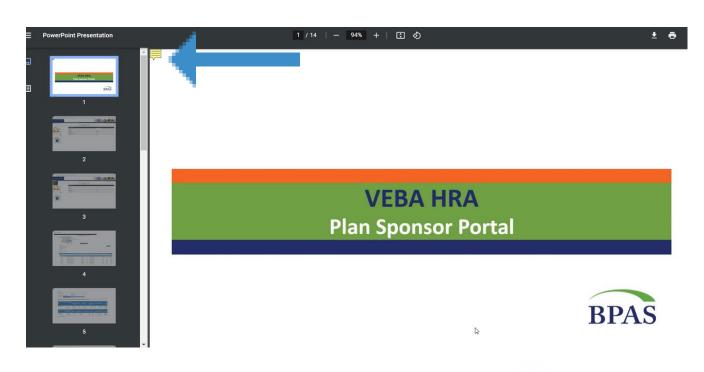

Click the image to navigate to the document.

#### **SLIDES**

Prefer a slideshow instead?

Hint: the yellow comment option on the top left includes notes!

Please note that some items may not appear based upon timing, plan provisions and more.

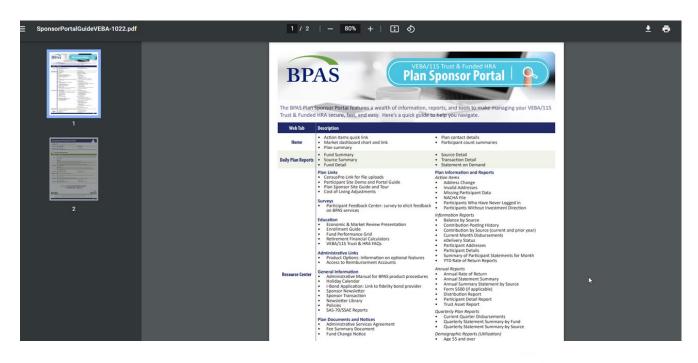

#### SLIDES

Print off the guide to take notes, or to indicate specific areas of interest.

Please note that some items may not appear based upon timing, plan provisions and more.

Click the image to navigate to the document.

#### PLAN SPONSOR PORTAL RESOURCES

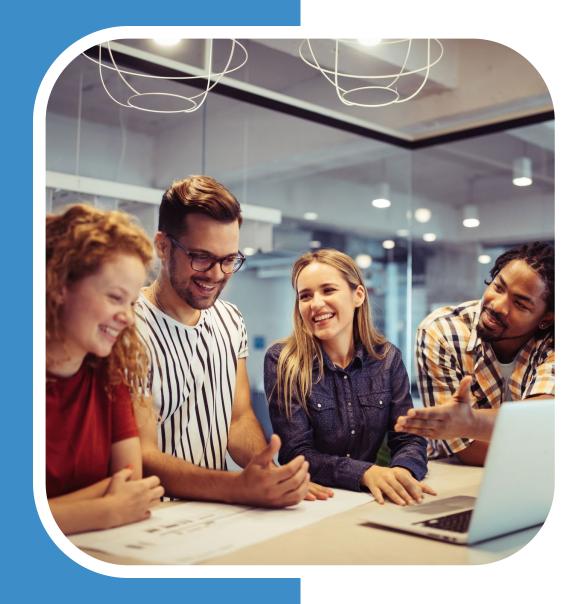

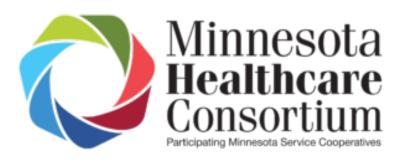

## PARTICIPANT

RESOURCES

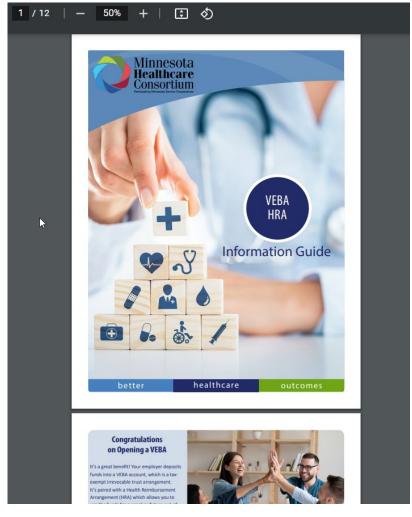

#### **ENROLLMENT GUIDE**

For new employees, for all employees, this guide walks the participant through the basics of a VEBA HRA.

Feel free to share this resource with your employees!

Click the image to navigate to the document.

#### PARTICIPANT RESOURCES

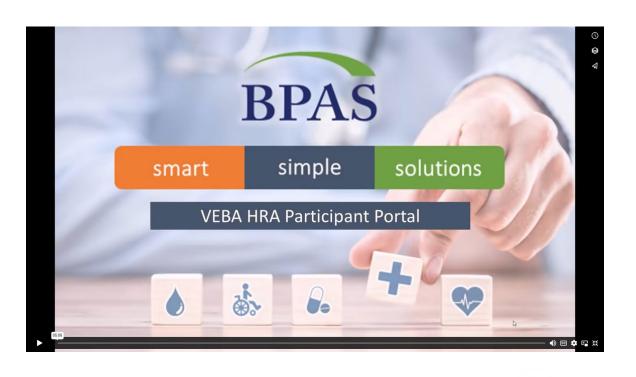

## PARTICIPANT PORTAL DEMO

An overview video of the participant online experience.

Feel free to share this resource with your employees!

Click the image to navigate to the video.

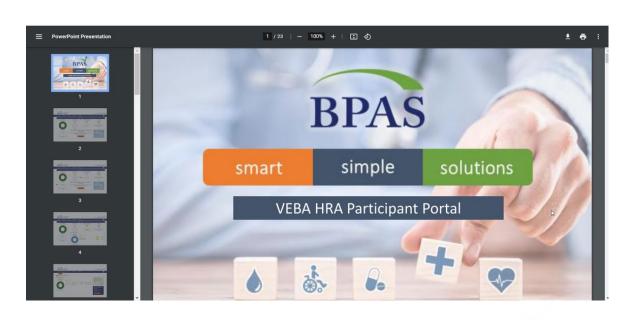

## PARTICIPANT PORTAL SLIDES

If you're planning an employee meeting, or want a reference for an occasional question, the slide version of the video will help.

Feel free to share this resource with your employees!

Click the image to navigate to the document.

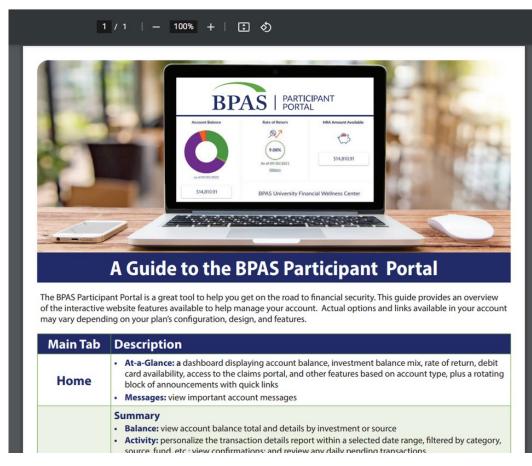

## PARTICIPANT WEB GUIDE

A quick roadmap of the participant site.

Feel free to share this resource with your employees!

Click the image to navigate to the document.

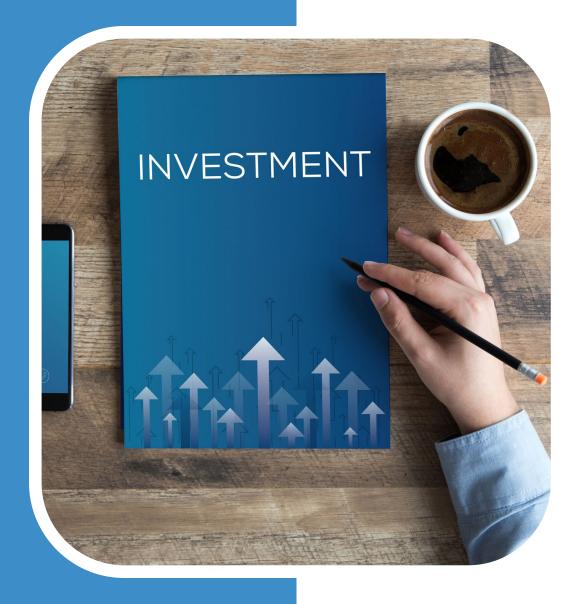

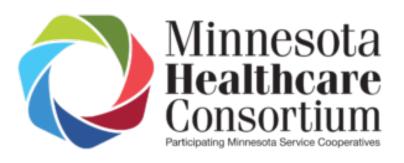

### INVESTMENT

RESOURCES

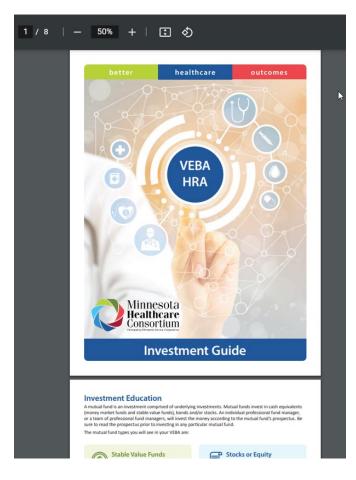

#### INVESTMENT GUIDE

An overview of investment types, selection questionnaire, FAQs and instructions on how to make changes within the participant portal.

Feel free to share this resource with your employees!

Click the image to navigate to the document.

#### **INVESTMENT RESOURCES**

FOR BPAS RELATED
QUESTIONS, PLEASE
CONTACT YOUR PLAN
CONSULTANT

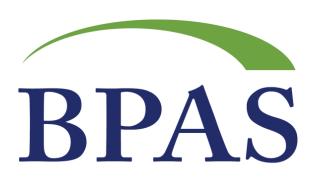

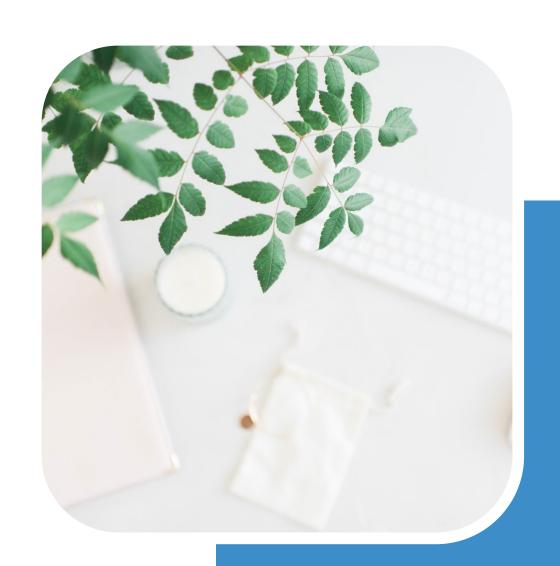